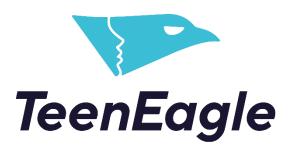

**Test-Taking Guide** 

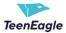

### **Contents**

| 1 | Intr | oduction                                                   | 2  |
|---|------|------------------------------------------------------------|----|
|   |      |                                                            |    |
| 2 | Test | t-Taking Process                                           | 3  |
|   | 2.1  | Technical Requirements                                     | 3  |
|   | 2.2  | Receiving TeenEagle Online Exam Platform Login Information | 3  |
|   | 2.3  | Receiving and Reading Test Instructions                    | 4  |
|   | 2.4  | Accessing the Platform and Starting the Test               | 5  |
|   | 2.5  | Taking the Test                                            | 9  |
|   | 2.6  | Completing the Test and Logging Out                        | 11 |
|   | 2.7  | Contacting Technical Support                               | 11 |

### 1 Introduction

This document will provide you with a comprehensive overview of the entire test-taking process, including the:

- 1. requirements for a successful testing session
- 2. receiving test instructions
- 3. accessing the platform
- 4. starting the test
- 5. attempting the test and
- 6. logging out from the platform.

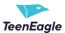

## 2 Test-Taking Process

### 2.1 Technical Requirements

For an optimal test-taking experience, we kindly recommend using:

- 1. Google Chrome or Mozilla Firefox browser
- 2. Laptop or Desktop computer

### 2.2 Receiving TeenEagle Online Exam Platform Login Information

Login information to access TeenEagle Online Exam Platform will be sent to you via email.

#### Dear First name and Last name,

We would like to kindly invite you to the TeenEagle Exam Platform. You will be able to access Online Session-3 via the Platform.

You can access the platform through the link below.

https://teeneagle.youtestme.com

You can log in with the following credentials:

Username: UsernameExample Password: PsswordExample

It is strongly advised to change the default password.

### Notes:

- Please ensure you do not copy the blank spaces with the password as you cannot log in.
- When you log in to the platform, you can see the "TeenEagle Online Session-3" exam in the "My Test" section when assigned to you.
- 3. You will be notified via email when the exam has been assigned to you.

Should you have any questions, please contact us via Live Chat on our website or email at info@teeneagle.org

Regards,

TeenEagle Team

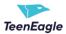

# 2.3 Receiving and Reading Test Instructions

Instructions will be sent to you via email.

Please carefully read the instructions before taking the test.

#### Dear First name and Last name,

We are pleased to invite you to TeenEagle Online Session 3, which will take place on Saturday, March 4, 2023.

You can access the exam during one of the following sessions:

- 10:00 a.m. 02:00 p.m. Bangkok Time
- 10:00 a.m. 02:00 p.m. London Time
- · 10:00 a.m. 02:00 p.m. New York Time

For best support during the exam, we recommend not starting exactly at 10:00 a.m., since most of the students will be starting at that time.

For an optimal test-taking experience, we kindly recommend using:

- · Google Chrome or Mozilla Firefox browser
- · Laptop or Desktop computer

You can access the TeenEagle Exam Platform through the link below.

#### https://teeneagle.youtestme.com

If you haven't logged in to our system yet, you can log in to the Platform with the credentials sent to you earlier.

Should you have any questions, please:

- · contact us via Live Chat on our website or
- · email at info@teeneagle.org

Good luck!

TeenEagle Team

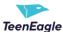

## 2.4 Accessing the Platform and Starting the Test

To access the platform, click the link within the previously received email.

### Dear First name and Last name,

We are pleased to invite you to TeenEigle Online Session 3, which will take place on Saturday, March 4, 2023.

You can access the exam during on of the following sessions:

- 10:00 a.m. 02:00 p.m. Bang ok Time
- 10:00 a.m. 02:00 p.m. London Time
- 10:00 a.m. 02:00 p.m. New York Time

For best support during the exam, we recommend not starting exactly at 10:00 a.m., since most of the students will be starting at that time.

For an optimal test-taking experience, we kindly recommend using:

- · Google Chrome r Mozilla Firefox browser
- Laptop or Desk op computer

You can access the TeenEagle Exam Platform through the link below.

### https://teeneagle.youtestme.com

If you haven't logged in to our system yet, you can log in to the Platform with the credentials sent to you earlier.

Should you have any questions, please:

- · contact us via Live Chat on our website or
- · email at info@teeneagle.org

Good luck!

TeenEagle Team

The login page will be displayed.

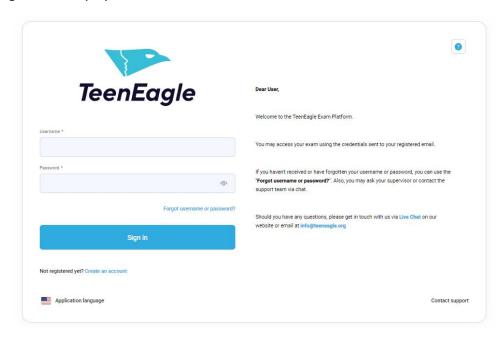

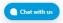

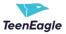

Enter the credentials located within the previously received email.

Dear First name and Last name,

We would like to sindly invite you to the TeenEagle Exam Platform. You will be able to access Online S ssion-3 via the Platform.

You can access the platform through the link below.

https://teeneagle.youtestme.com

You can log in with the following credentials:

Username: UsernameExample
Password: PsswordExample

It is strongly advised to change the default password.

#### Notes

- Please ensure you do not copy the blank spaces with the password as you cannot log in.
- When you log in to the platform, you can see the "TeenEagle Online Session-3" exam in the "My Test" section when assigned to you.
- 3. You will be notified via email when the exam has been assigned to you.

Should you have any questions, please contact us via Live Chat on our website or email at info@teeneagle.org

Regards,

TeenEagle Team

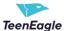

Click the "Sign in" button, and you will be redirected to the "Assignments" page.

The session card will be displayed with the test name and availability of the test information.

Click the "Start" button to enter the test.

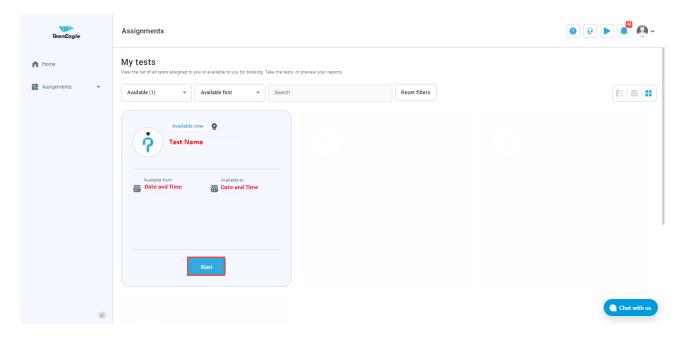

**Note:** The "Start" button will only be visible if the current date and time fit within the date and time of the session.

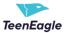

Then, you will be presented with important information regarding the test, such as its duration and step-by-step instructions.

To begin the test, it is necessary for you to check the "I understand and agree with the instructions and rules of this assignment" checkbox and click the start button.

Only after you have clicked start, your time will begin to elapse.

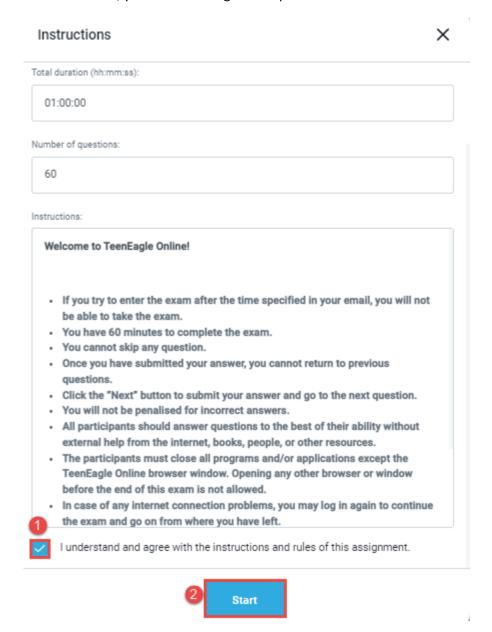

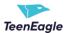

## 2.5 Taking the Test

- 1. Avoid using the Back and X buttons on your web browser.
- 2. To move on to the next question, kindly use the 'Next Question' option. Please take the time to carefully read each question, as you will not be able to return to it once you proceed.

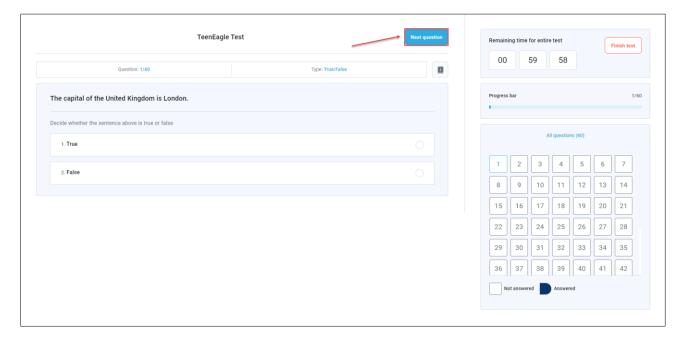

3. It is mandatory to answer all questions, skipping is not an option.

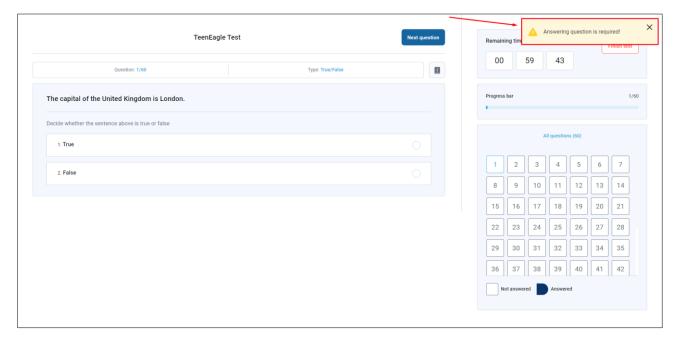

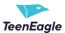

4. You can track your progress through the progress bar and questions panel.

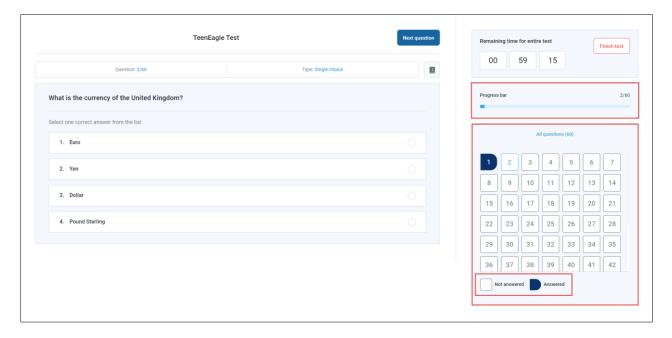

5. If you encounter any disruptions in your internet connection or if it is lost, don't worry!

Once you regain your connection, simply click the 'Retry' or 'Reload Page' button to resume your test. Your progress and time will not be impacted.

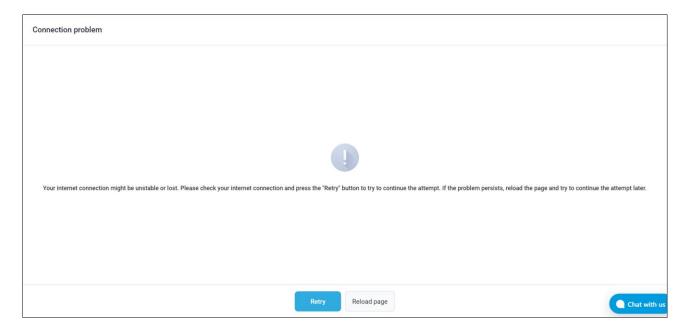

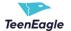

# 2.6 Completing the Test and Logging Out

Upon completion of all questions, click the 'Finish Test' button.

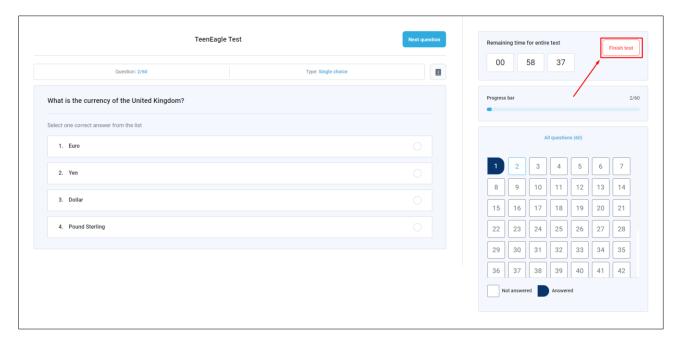

You will be redirected to a page from which you can sign out.

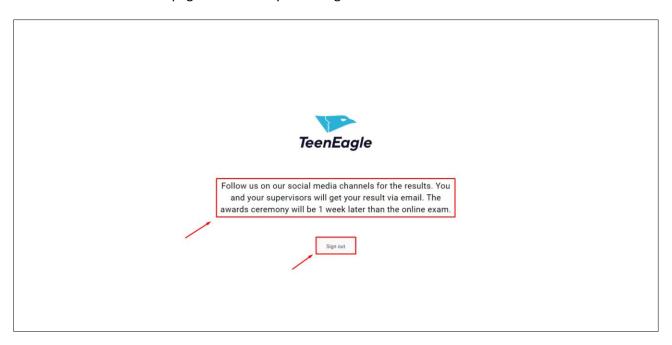

## 2.7 Contacting Technical Support

If you encounter any technical issues, you may reach out to support at any time using the chat option.